## *Инструкция «ZOOM»*

## *организация конференции, подключение к конференции*

## *ВАРИАНТ №1*

**1) Скаченный файл «ZoomInstaller» расположите в доступной папке, например, на Рабочем столе:**

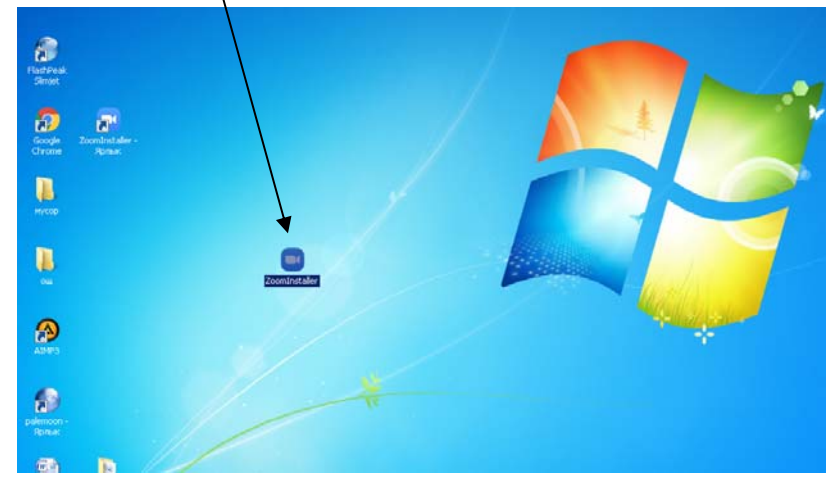

**2) Для участия в конференции – щелкните на значок файла дважды и выполните команду «Запустить»**

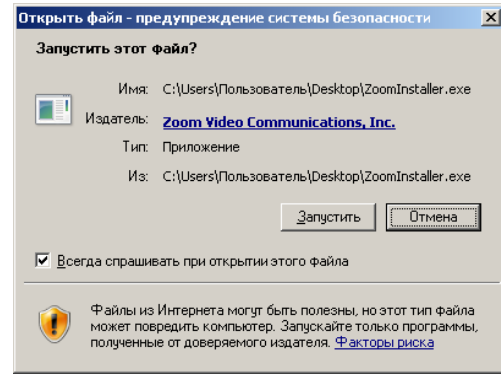

- **Войти в конференцию** • Облачные конференции Zoom  $\Box$  $\Box$  $\times$ **ZOOM** Войти в конференцию .<br>Войти в Версия: 4.6.7 (18176.0301)
- **3) В открывшемся диалоговом окне щелкните по иконке**

**4) В следующем диалоговом окне** 

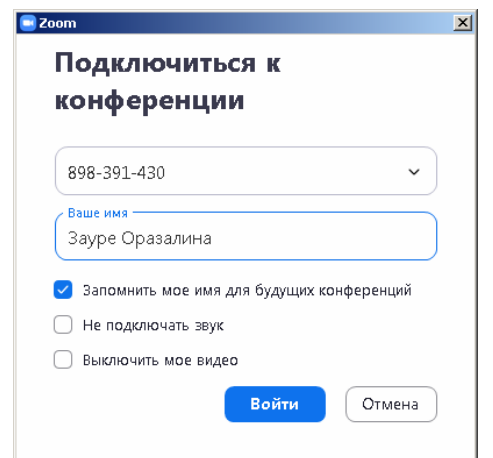

- **a. в первое поле введите «Идентификатор конференции» (вам его должен отправить организатор конференции).**
- **b. Во второе поле – свое имя и фамилию.**
- **c. Установите / не устанавливайте нужные галочки.**
- **d. Войти.**
- **5) В следующем открывшемся окне выберите нужные параметры.**

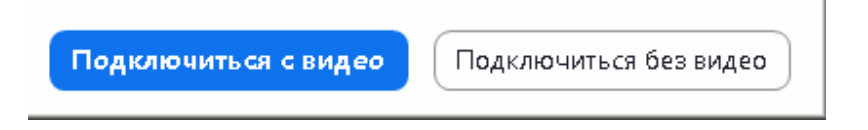

**6) Завершение подключения ‐ экран с демонстрацией конференции.**

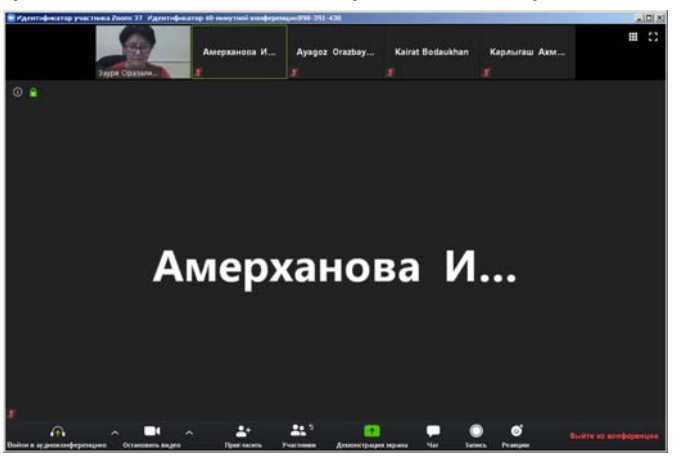

## *ВАРИАНТ №2*

**1) В адресной строке браузера напишите «Мои конференции»….. Из ниспадающего списка выберите соответствующую ссылку zoom.us/meeting**

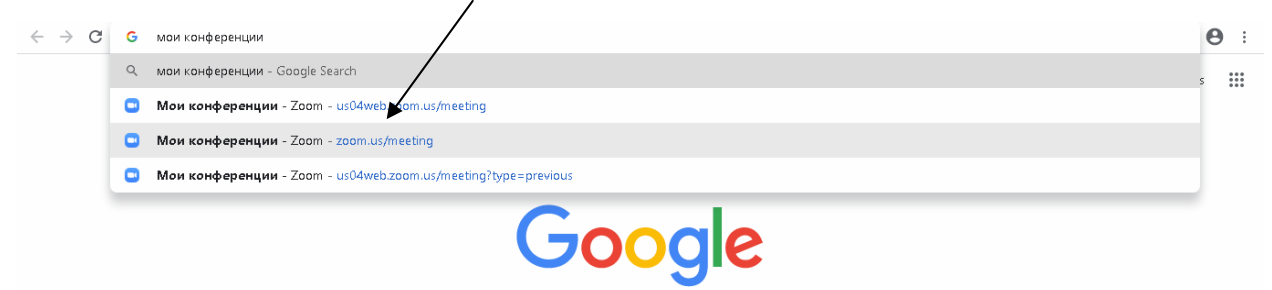

**2) В открывшемся диалоговом окне выберите команду «Войти в систему».**

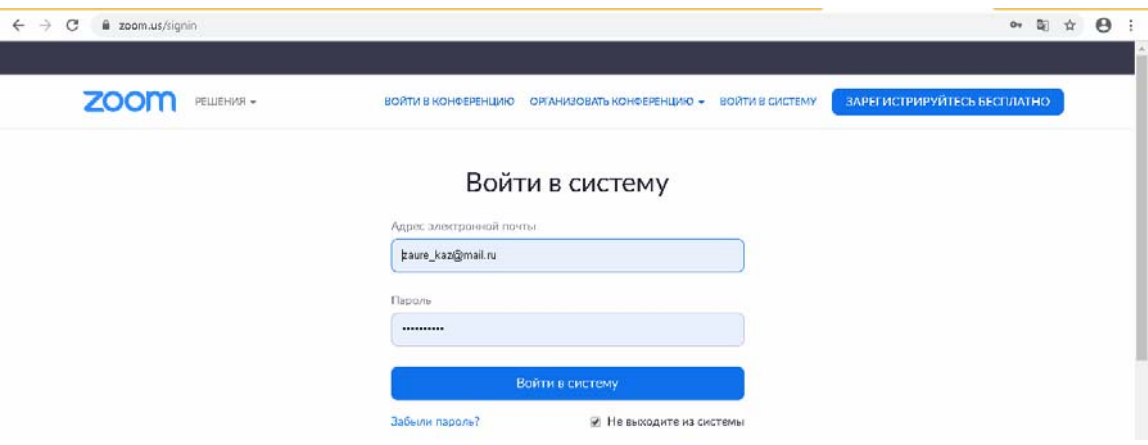

**3) На странице конференций планируйте, создавайте, принимайте участие в конференциях:**

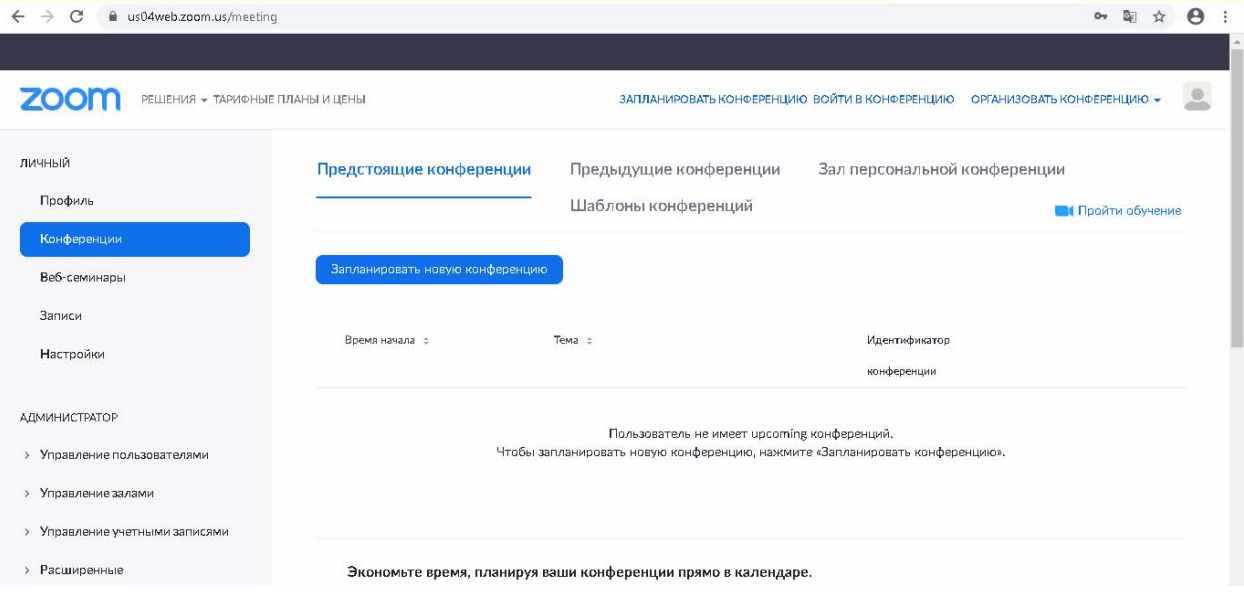